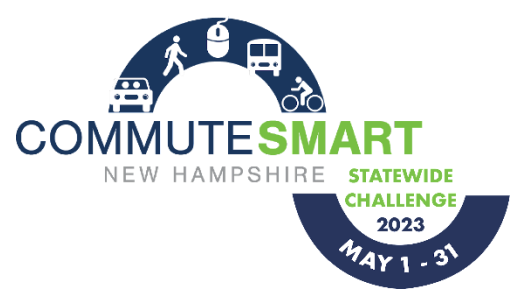

## How to Download and Join

# CommuteSmart New Hampshire Statewide Challenge

## Step 1. Download and Get Started

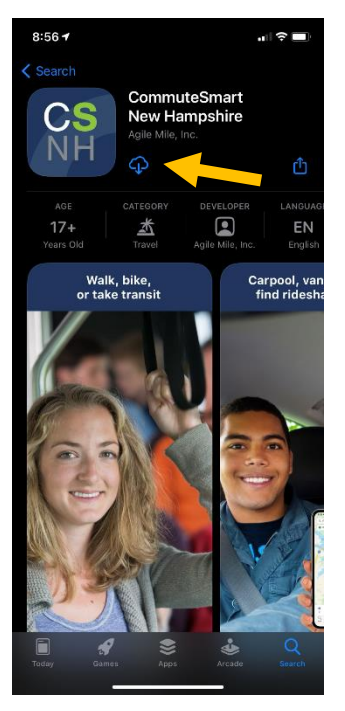

Search for "CommuteSmart NH" in your app store (apple or android) to download

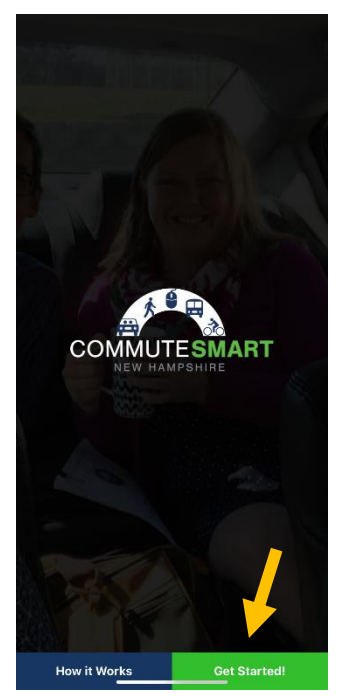

 Open the app Click the "Get Started!" button

*All screenshots taken on ios app using dark-mode, colors may vary based on personal settings.*

#### Step 2. Join and Create an Account

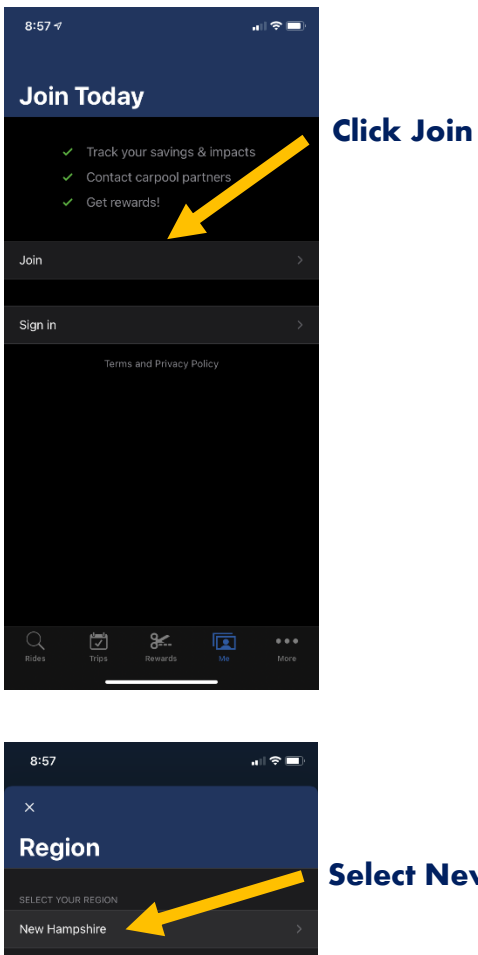

CommuteSmart New Hampshire is av<br>traveling throughout New Hampshire.

## Select New Hampshire

*All screenshots taken on ios app using dark-mode, colors may vary based on personal settings.*

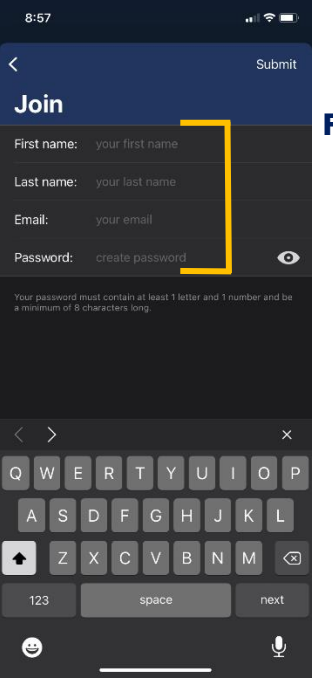

#### Fill in your information and submit

## Step 3. Add Your Organization

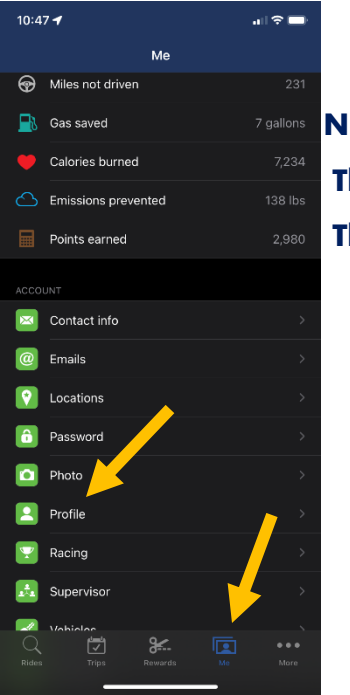

**7 gallons Navigate to the Me tab**  $T_{\text{138 lbs}}$  Then select Profile **R980** Then fill in your information

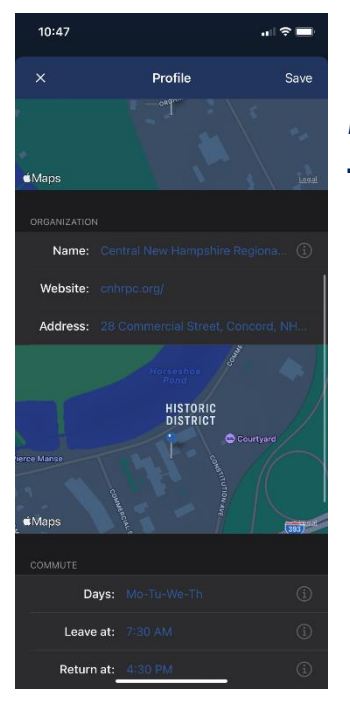

 Make sure your organization information is up to date This is essential for the challenge activities

#### Step 4. Start Logging Trips

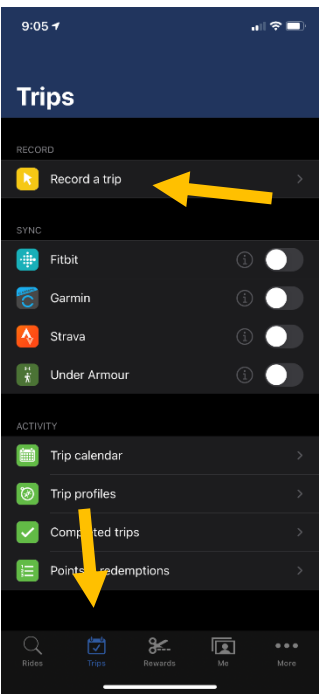

Navigate to the Trips tab

Then select record a trip

Follow the prompts to log your trip

Options are available for reoccurring trips and trip-syncing

You are now underway to start commuting sustainably!

 The Leaderboard, status, and activity will appear when the challenge begins on May 1st